# **DART-Studio Pallet Path Generation Manual**

**Version 1.0.0.4**

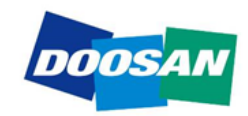

## **Contents**

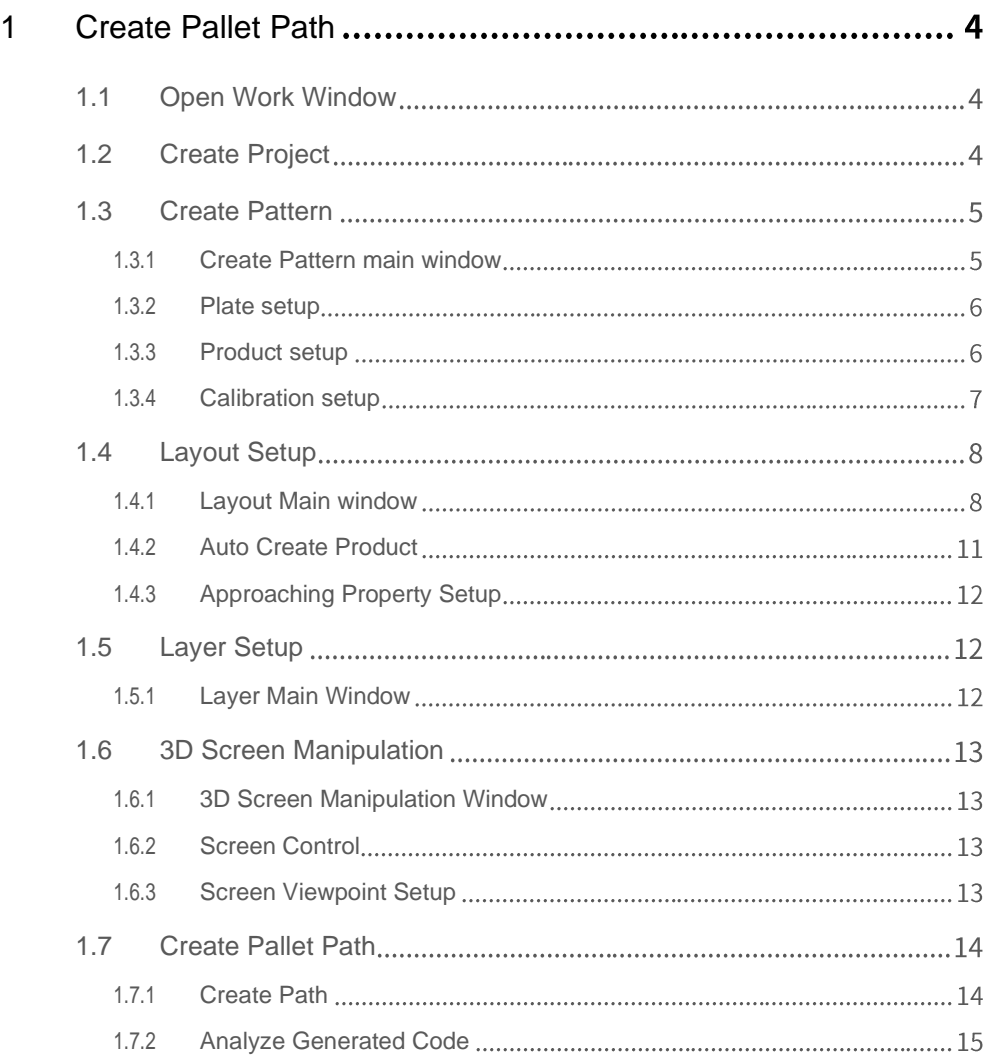

## **Preface**

This User Manual introduces how to use DART-Studio Pallet Path Generation.

The contents of this manual were current as of the date that it was written, and product-related information may be modified without prior notification to the user.

### **Copyright**

The copyright of this manual and all intellectual property rights contained herein are held by Doosan Robotics. Therefore, using, copying, or distributing any content without written approval from Doosan Robotics is strictly prohibited. In the event of abuse to or modification for use of any patent, the user will be fully responsible for the consequences.

While the information in this manual is reliable, Doosan Robotics is not responsible for any damage that occurs due to errors or typos. The contents of this manual may be modified according to product improvement without prior notification.

For details on updated manuals, refer to the Doosan Robotics website (www.doosanrobotics.com).

© 2020 Doosan Robotics Inc., All rights reserved

## **1 Create Pallet Path**

## <span id="page-3-1"></span><span id="page-3-0"></span>**1.1 Open Work Window**

- **1** To use Pallet Path Creation, select **Util** from **Main** Menu, then click the **Pallet Path Generation** button.
- **2** The Path Creation window will be displayed as a tab on the right side, as shown below.

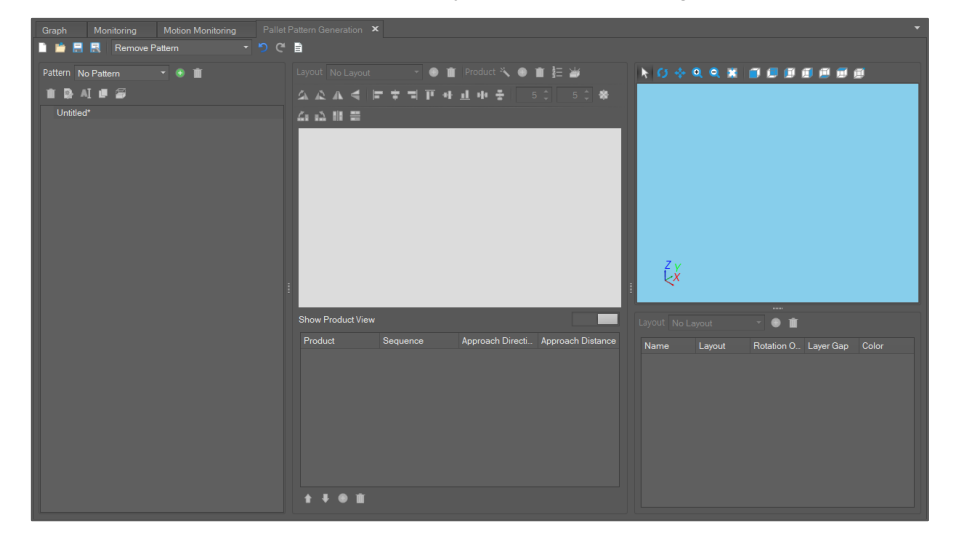

## <span id="page-3-2"></span>**1.2 Create Project**

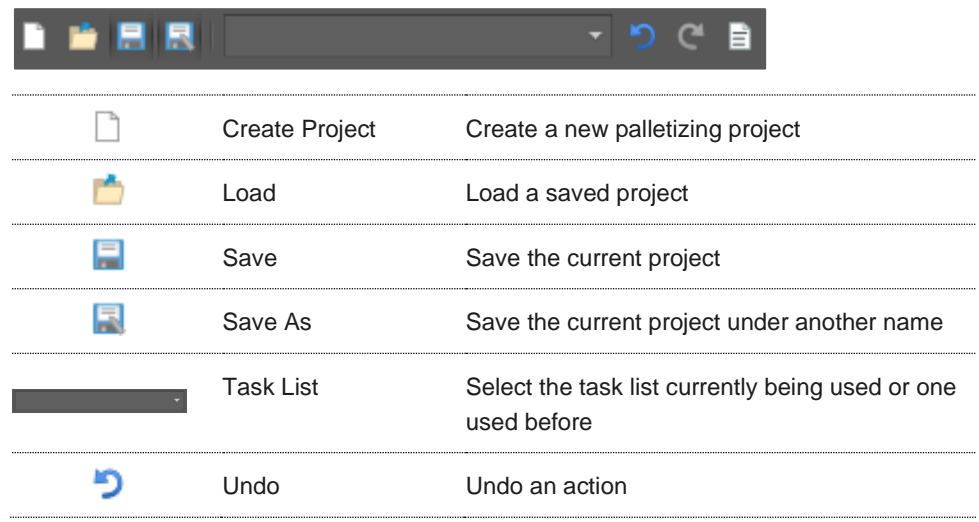

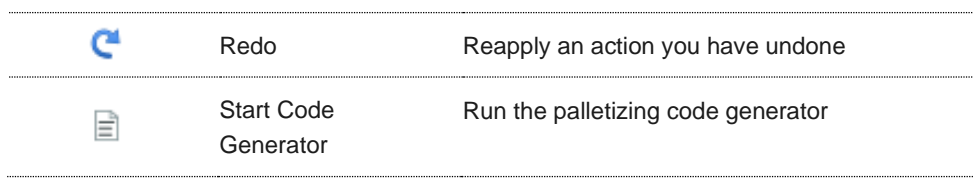

## <span id="page-4-1"></span><span id="page-4-0"></span>**1.3 Create Pattern**

#### **1.3.1 Create Pattern main window**

In the Create Pattern window, you will see 'Create new pattern', and 'Set up plate' (the location where a product is to be located) and 'Product'. With this Pallet Path Creation program, you can set up only one plate and one product size per pallet.

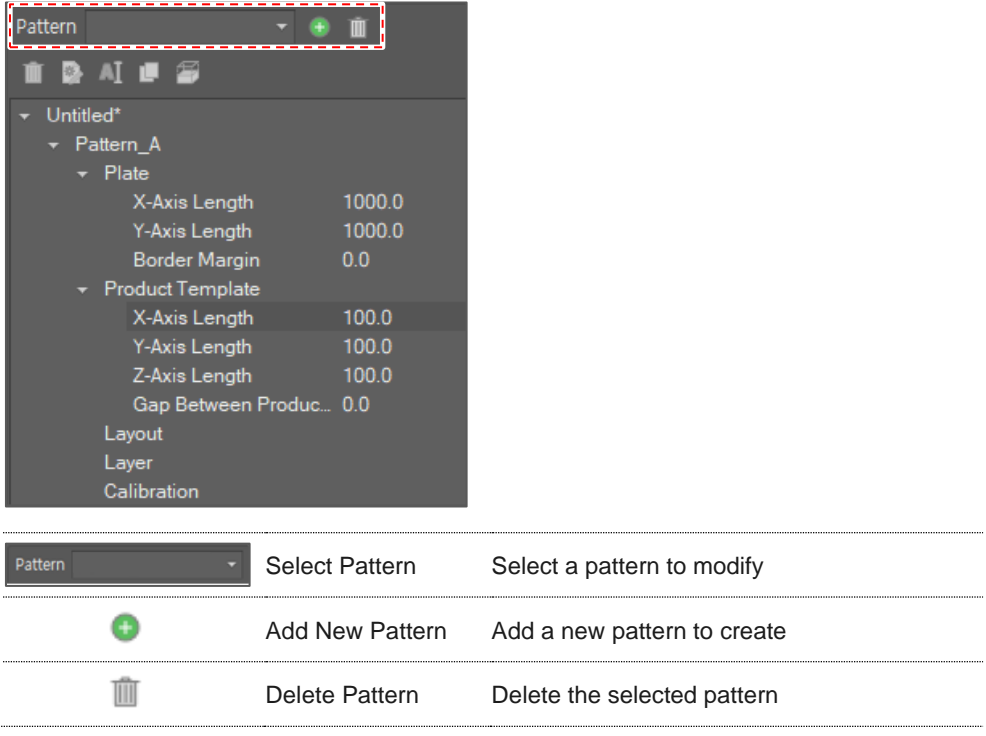

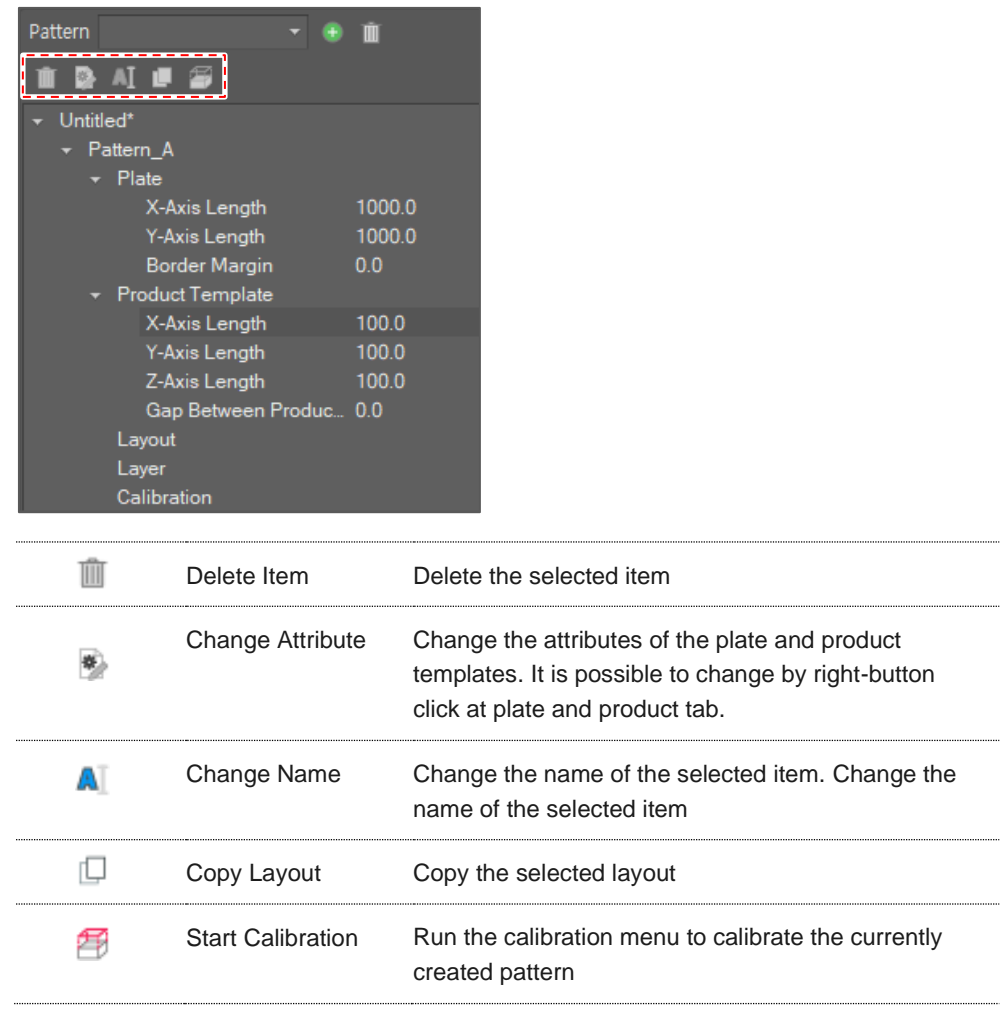

#### <span id="page-5-0"></span>**1.3.2 Plate setup**

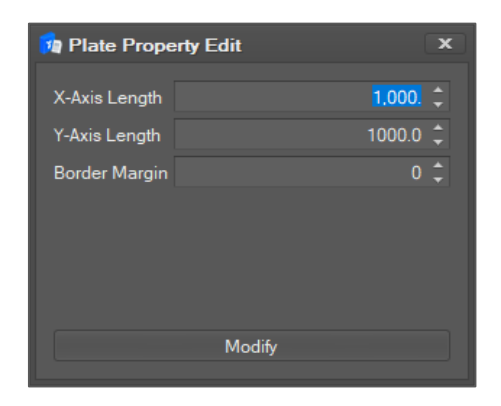

It is possible to add additional information about the plate size and border margin in the Plate Setup window. The plate border margin is the parameter that determines whether the product is exposed to the plate outline or not.

#### <span id="page-5-1"></span>**1.3.3 Product setup**

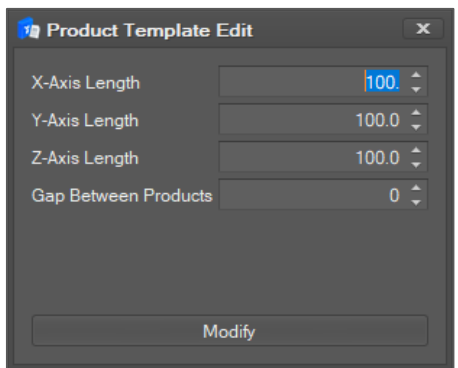

It is possible to determine product size and setup distance between products in the Product Setup window.

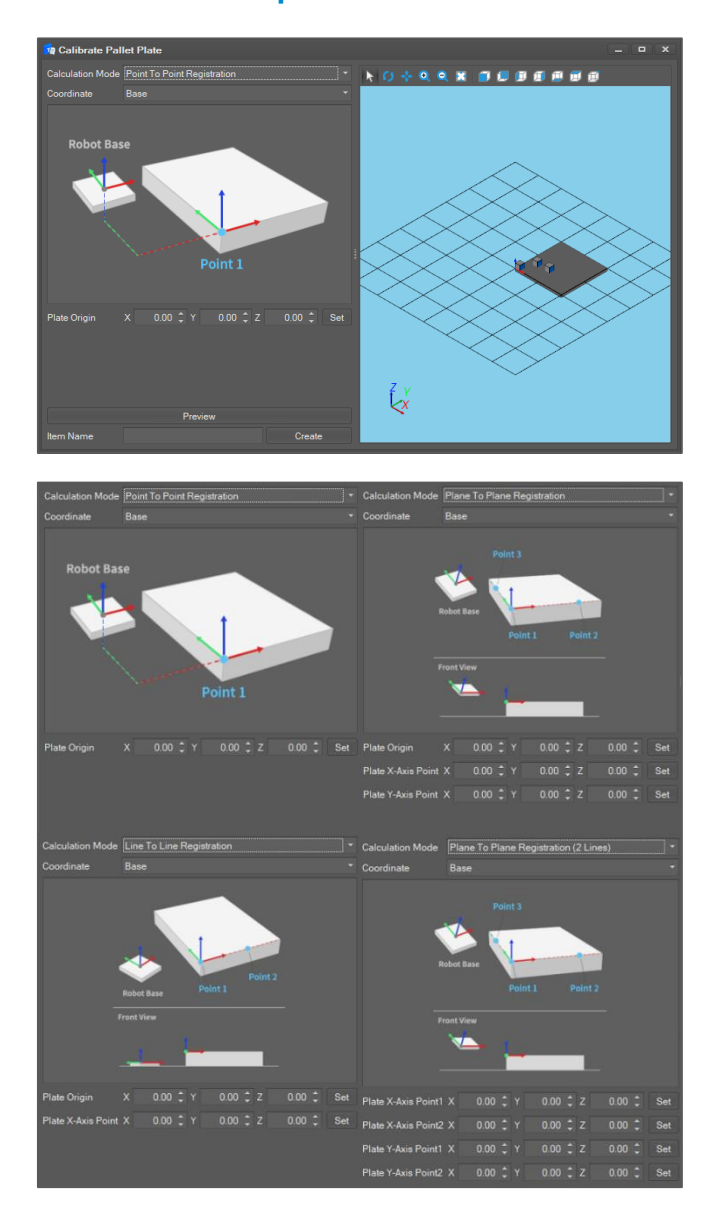

### <span id="page-6-0"></span>**1.3.4 Calibration setup**

This is the setup window where the user can execute calibration of a user-created pattern. The calibration window supports 4 calculation modes: point-to-point, straight line-to-straight line, plane-to-plane and plane-to-plane (two straight lines). Depending on the calculation mode, the number of points the user needs to specify increases, but the calibration results become more accurate. It is possible to see a preview in the right-view window by pressing the Preview button. In addition, it is possible to save the calibration result by giving it a name and clicking Create.

## <span id="page-7-1"></span><span id="page-7-0"></span>**1.4 Layout Setup**

## Layout  $\hat{\pi}$   $\pi$   $\overline{\mu}$  at all an  $\hat{\pi}$ н **A**  $6.540$  $|c|$  $B<sub>1</sub>$ .<br>Show Product Vie Approach Dir... Approach Dis Produc  $\overline{0}$  $\overline{B}$ 2 From Un  $\overline{0}$ 3 From Up  $\overline{0}$  $t + 0$

#### **1.4.1 Layout Main window**

The Layout window is used to deploy products onto the plate area that were created in the Create Pattern window. It also is possible to set the direction and distance to/from the products when operating a robot. Products shown on the screen are displayed with capital letters in the alphabetical order of the products, and the forward direction of each product is marked with a blue box.

The layout toolbox is shown below.

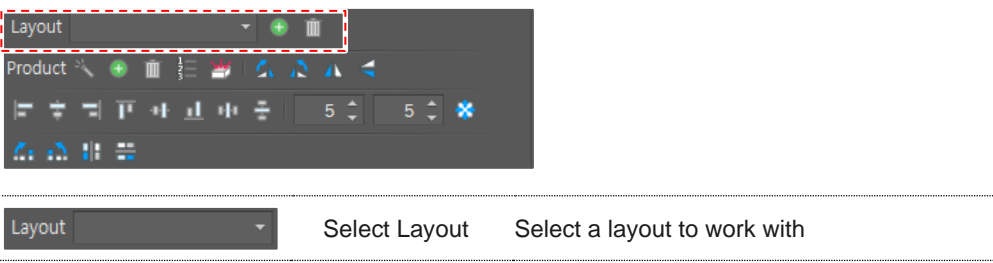

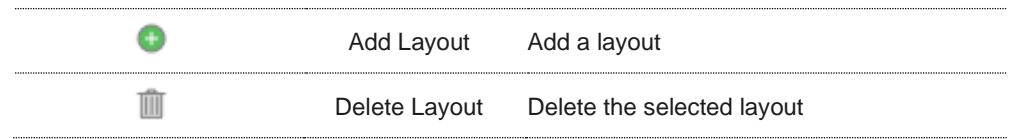

#### The product toolbox is shown below.

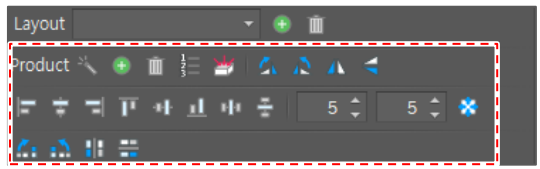

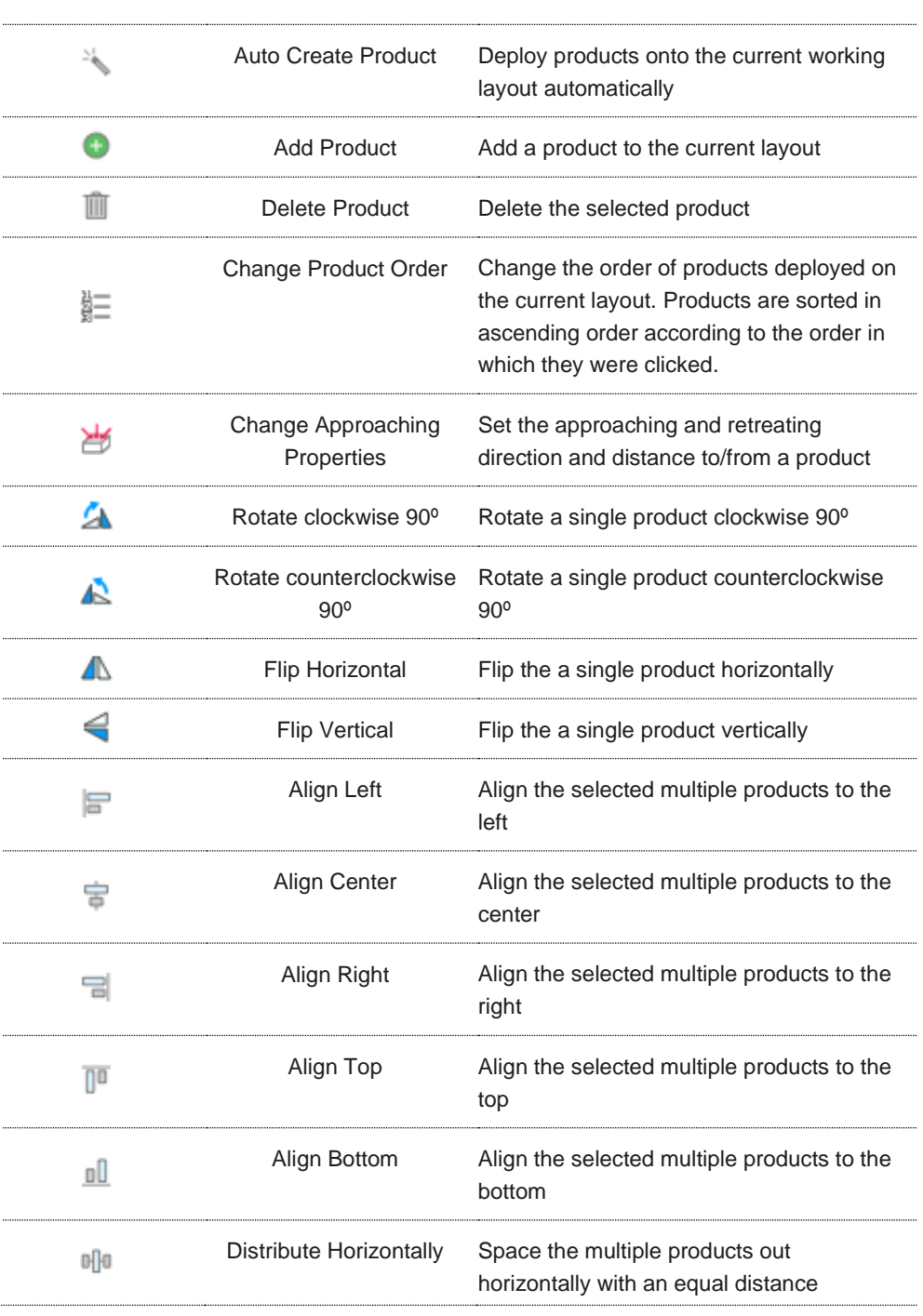

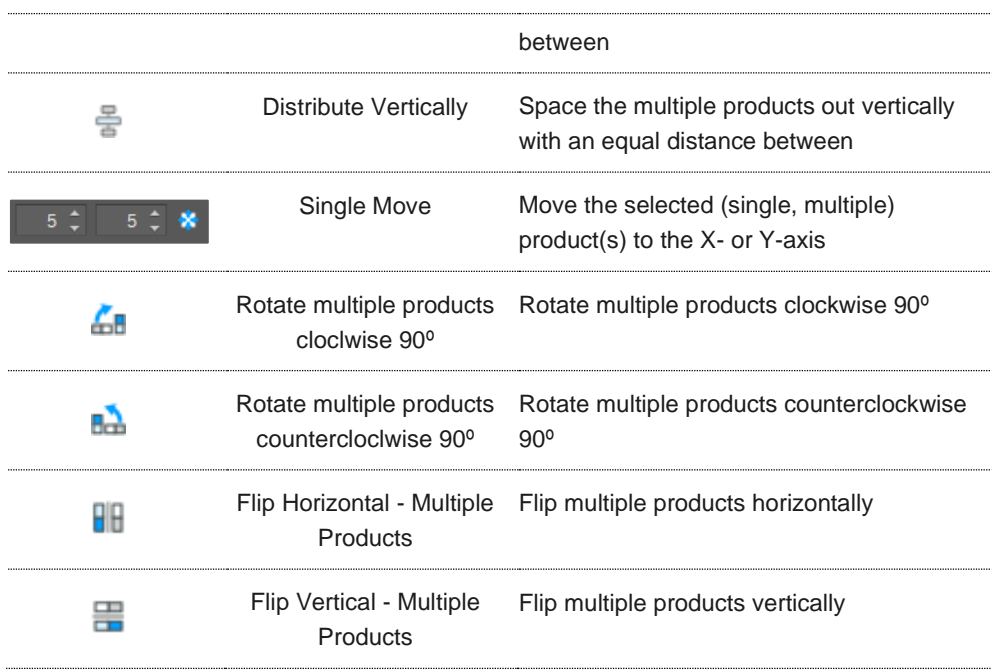

In the Product Layout screen, it is possible to select object(s) by clicking or dragging with the mouse. It is possible to move the selected object(s) by dragging them with the mouse. There are additional shortcuts available.

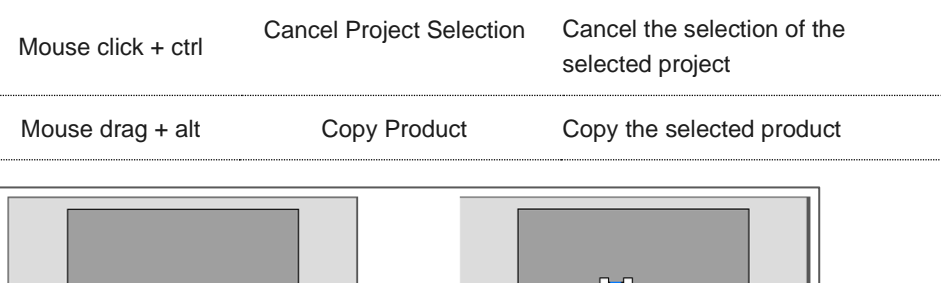

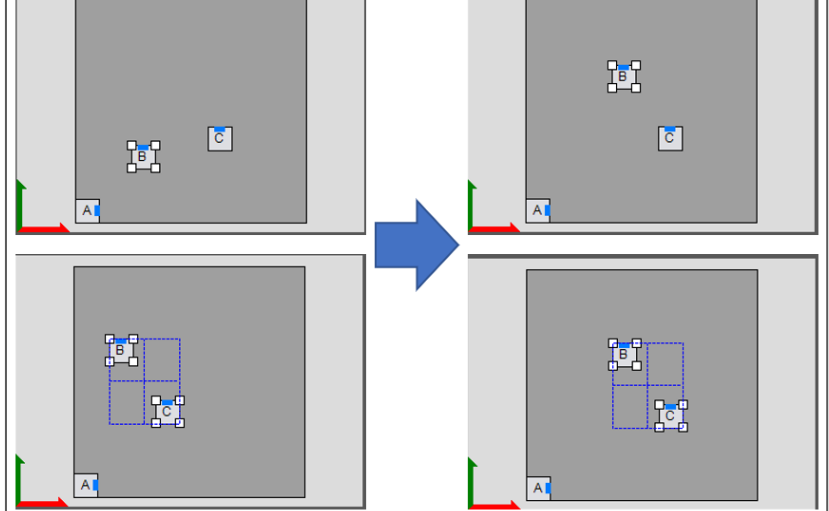

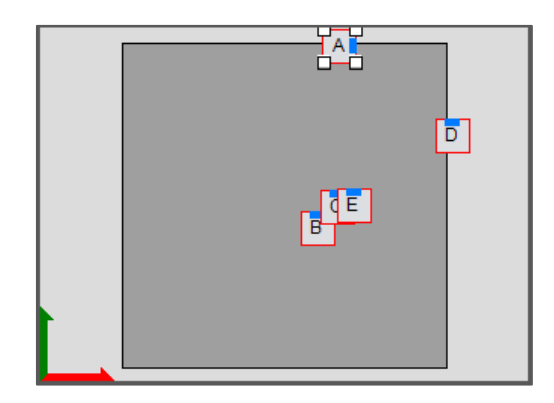

The Product layout screen has a function for detecting collisions. When product outlines overlap, their color changes to red.

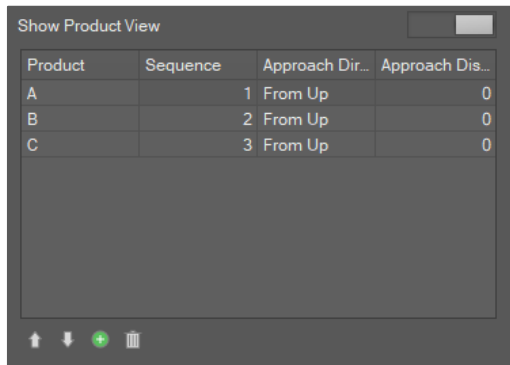

The Product Order window can be enabled using the View Product Order toggle button, and it is possible to modify currently deployed product(s). You can modify the order and approaching distance, and add or delete a product(s).

#### <span id="page-10-0"></span>**1.4.2 Auto Create Product**

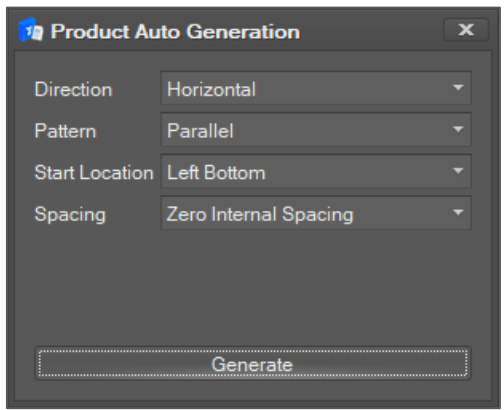

The Auto Create Product window automatically deploys products onto the selected plate(s). The deployment of products is applied to all plates, and there are four deployment rules.

Details of each item are given below:

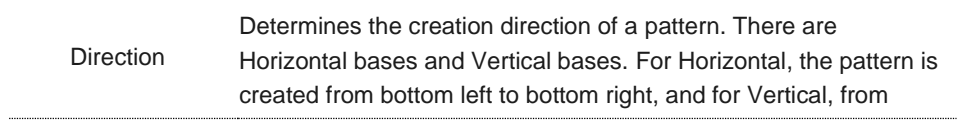

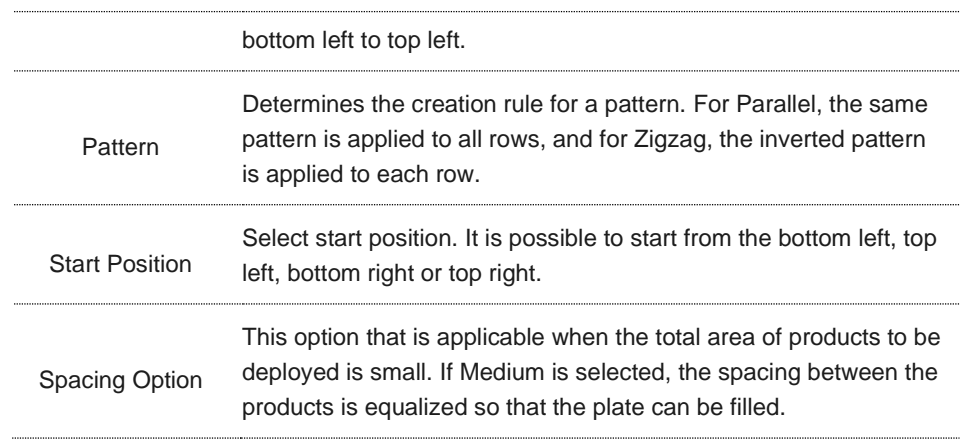

#### <span id="page-11-0"></span>**1.4.3 Approaching Property Setup**

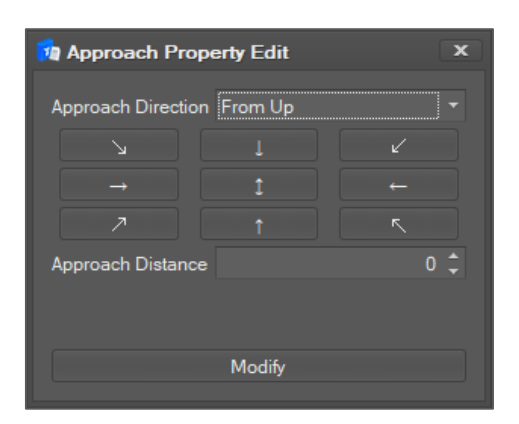

The Approaching property setup is used to issue a command to approach/retreat to a certain distance to prevent collision between products or outlines while palletizing products. From this window, it is possible to set up the approaching direction and distance. There are nine approaching directions, and approaching distance is the distance from the center of the object.

## <span id="page-11-2"></span><span id="page-11-1"></span>**1.5 Layer Setup**

#### **1.5.1 Layer Main Window**

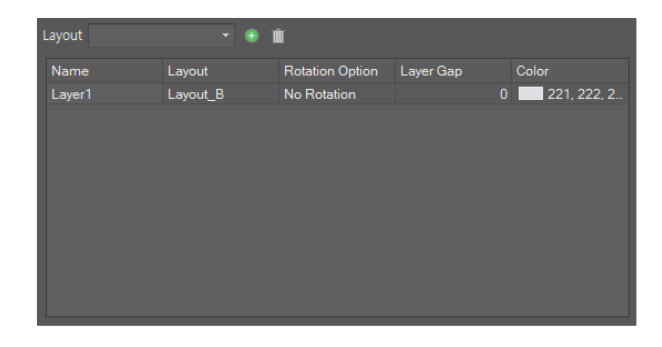

In this window, you can set up layers based on the prepared layout. When adding a new layer, it is possible to select the layout to be applied. It is possible to add/delete layer(s), and to rotate (right 90°, left 90°, right 180°) / flip (horizontally, vertically) currently created layer(s). In addition, there is the option to set a gap between layers so that it is possible to insert a shim paper. It is possible to assign a color to a layer, so that the layer can be distinguished from other layers on the 3D screen.

## <span id="page-12-1"></span><span id="page-12-0"></span>**1.6 3D Screen Manipulation**

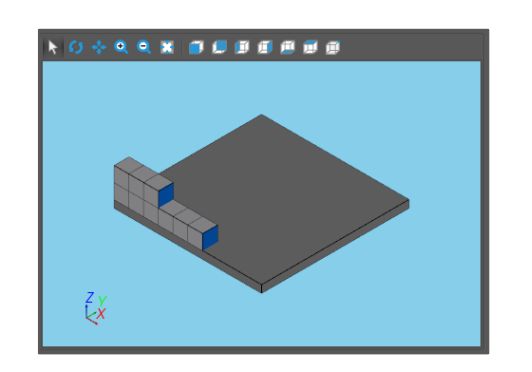

#### **1.6.1 3D Screen Manipulation Window**

The created layer is displayed in the 3D Screen Manipulation window in real-time. The following options are available.

#### <span id="page-12-2"></span>**1.6.2 Screen Control** \_\_\_\_\_\_\_\_\_\_\_\_

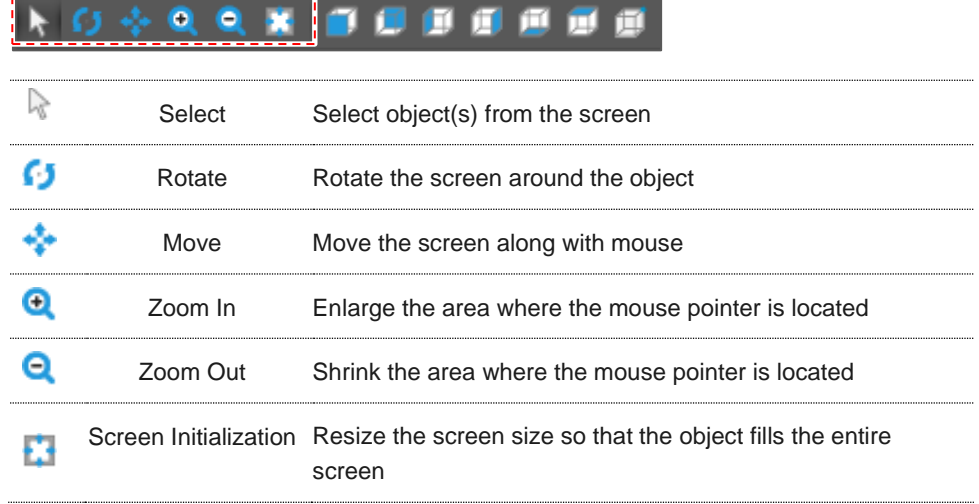

#### <span id="page-12-3"></span>**1.6.3 Screen Viewpoint Setup**

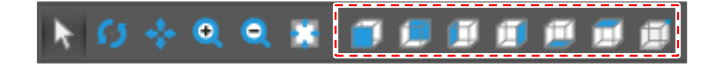

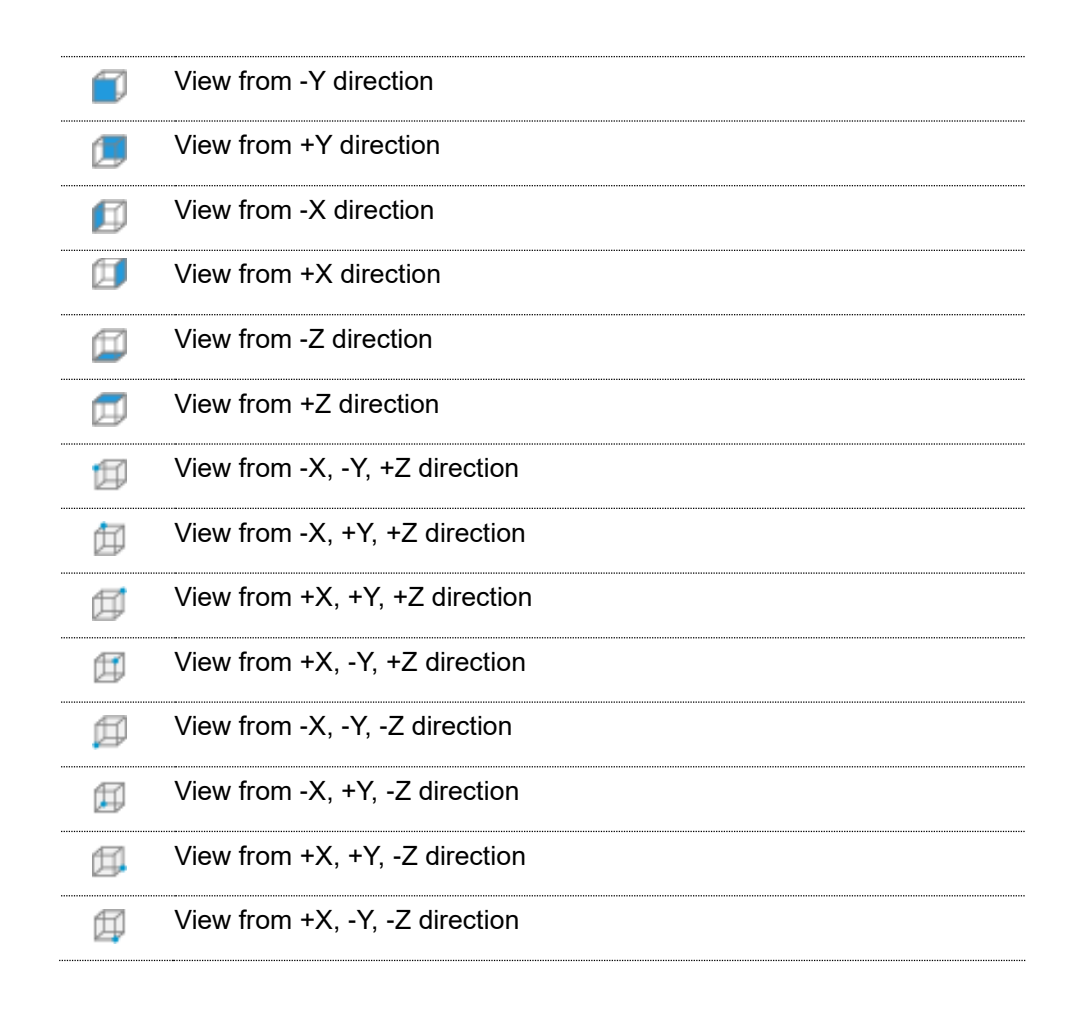

## <span id="page-13-1"></span><span id="page-13-0"></span>**1.7 Create Pallet Path**

#### **1.7.1 Create Path**

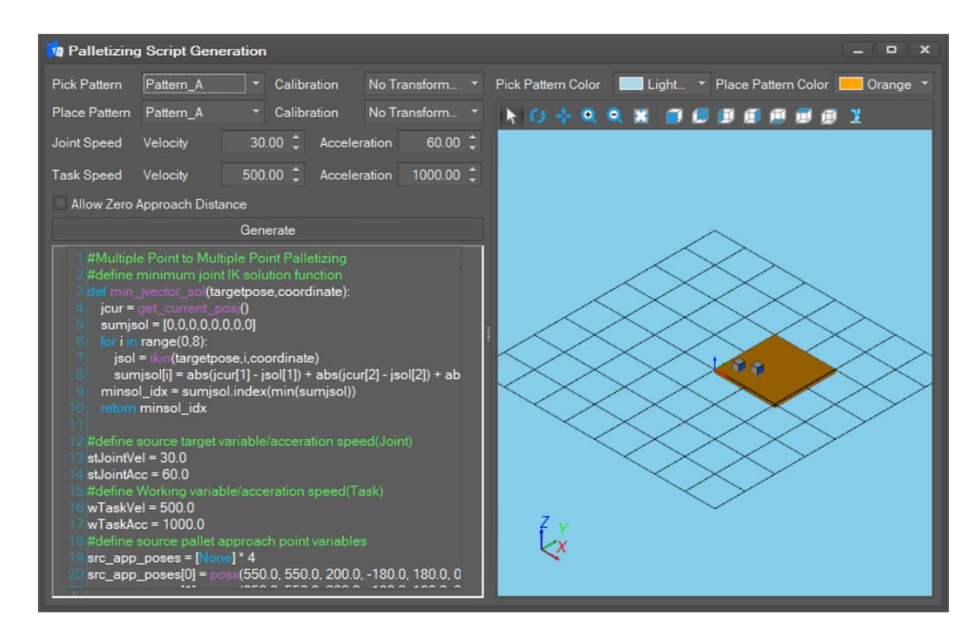

It is possible to create a path based on the created pattern and calibration. During creation, DRL code is generated as shown above. Select Grasp Pattern, Release Pattern and Calibrations as shown below.

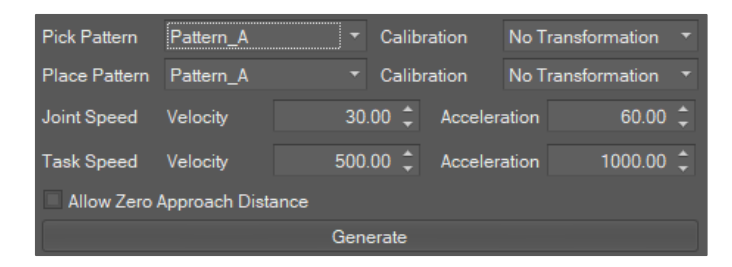

The rate of movement between patterns can be configured with Joint Speed and Acceleration, and the working speed for gripping and releasing in the pattern varies according to the task speed.

The rate of movement between patterns can be configured with Joint Speed and Acceleration, and the working speed for gripping and releasing in the pattern varies according to the task speed.

It is possible to run the generated script by copying (CTRL+C) and pasting (CTRL+V) from **DRL editor** of the **Task Manager**. In addition, the DRL code can be directly applied to the Teach Pendant by inserting it into the custom code on the TB/TW using the **"Upload to Smart TP"** button in the **Task Manager**.

#### <span id="page-14-0"></span>**1.7.2 Analyze Generated Code**

The code below is a sample code generated as the result of pallet path creation. It is a palletizing task for moving three products.

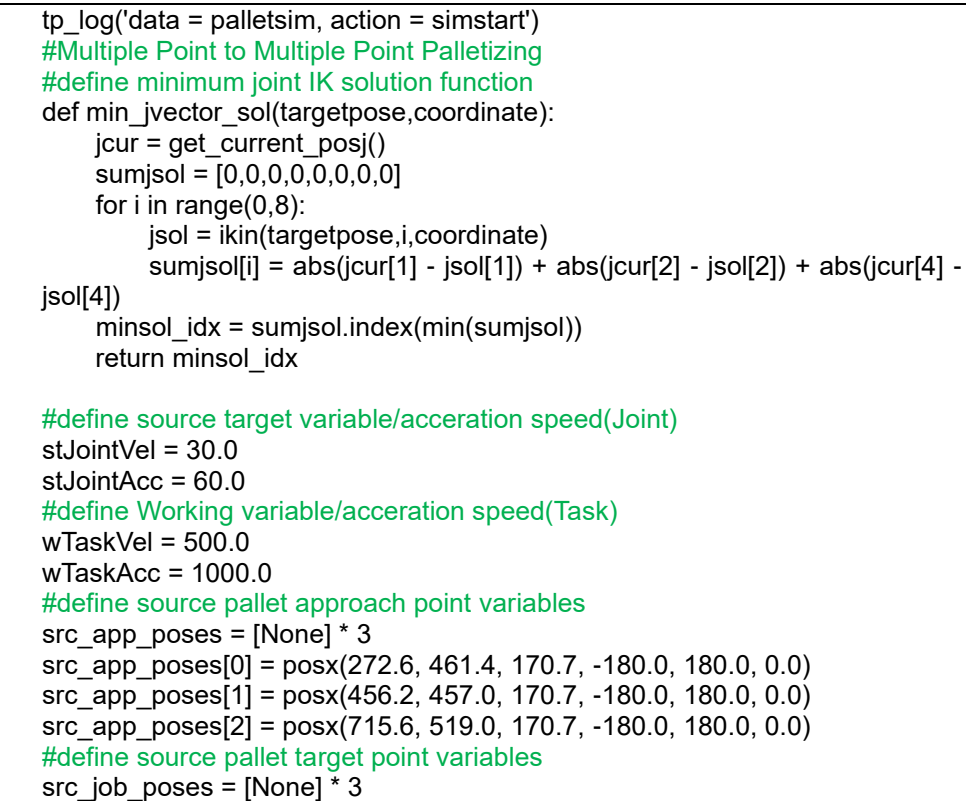

```
src_job_poses[0] = posx(201.9, 461.4, 100.0, -180.0, 180.0, 0.0)
    src_job_poses[1] = posx(385.4, 457.0, 100.0, -180.0, 180.0, 0.0)
    src_job_poses[2] = posx(644.9, 519.0, 100.0, -180.0, 180.0, 0.0)
    #define source pallet retract point variables
    src_ret_poses = [None] * 3
    src_ret_poses[0] = posx(201.9, 461.4, 200.0, -180.0, 180.0, 0.0)
    src_ret_poses[1] = posx(385.4, 457.0, 200.0, -180.0, 180.0, 0.0)
    src_ret_poses[2] = posx(644.9, 519.0, 200.0, -180.0, 180.0, 0.0)
    #define target pallet approach point variables
    tar app poses = [None] * 3
    tar app poses[0] = posx(120.7, 50.0, 170.7, -180.0, 180.0, 0.0)\bar{x} app<sup>r</sup> poses[1] = posx(220.7, 50.0, 170.7, -180.0, 180.0, 0.0)
     tar_app_poses[2] = posx(320.7, 50.0, 170.7, -180.0, 180.0, 0.0)
     #define target pallet target point variables
     tar job poses = [None] * 3
    tar_job_poses[0] = posx(50.0, 50.0, 100.0, -180.0, 180.0, 0.0)
    \text{tar} \overline{\text{job}} poses[1] = posx(150.0, 50.0, 100.0, -180.0, 180.0, 0.0)
    tar job poses[2] = posx(250.0, 50.0, 100.0, -180.0, 180.0, 0.0)#define target pallet retract point variables
    tar_ret_poses = [None] * 3
    tar_ret_poses[0] = posx(50.0, 50.0, 200.0, -180.0, 180.0, 0.0)
     tar_ret_poses[1] = posx(150.0, 50.0, 200.0, -180.0, 180.0, 0.0)
     tar_ret_poses[2] = posx(250.0, 50.0, 200.0, -180.0, 180.0, 0.0)
     #robot motion
    for i in range(0, 3):
          #go to source approach position
          src_app_sol = min_jvector_sol(src_app_poses[i],DR_BASE)
          movejx(src_app_poses[i], vel=stJointVel, acc=stJointAcc, 
    sol=src_app_sol)
          #go to source working pose
          movel(src_job_poses[i], vel=wTaskVel, acc=wTaskAcc)
          #do gripper grasp action
          #code here
         tp log('data = palletsim, action = grasp, objectno = \frac{?}{.format(i))} #go to source retract pose
          movel(src_ret_poses[i], vel=wTaskVel, acc=wTaskAcc)
          #go to target approach position
          tar_app_sol = min_jvector_sol(tar_app_poses[i],DR_BASE)
         movejx(tar_app_poses[i], vel=stJointVel, acc=stJointAcc,
    sol=tar_app_sol)
          #go to target working position
          movel(tar_job_poses[i], vel=wTaskVel, acc=wTaskAcc)
          #do gripper release action
          #code here
         tp log('data = palletsim, action = release, objectno = \frac{}}:format(i)) #go to target retract position
         movel(tar_ret_poses[i], vel=wTaskVel, acc=wTaskAcc)
tp log('data = palletsim, action = simend')
```